# Настройка разблокировки устройств

Разблокировка устройств реализована в двух режимах:

- 1. **Режим Online** подразумевает, что рабочая станция пользователя, к которой подключено заблокированное устройство, имеет соединение с сервером Indeed CM. Соединение с сервером необходимо для проведения аутентификации пользователя при помощи ответов на секретные вопросы. Для связи рабочих станций пользователей с сервером Indeed CM при online-разблокировке рекомендуется использовать защищенное соединение (https).
- 2. Разблокировка в Offline режиме осуществляется оператором Indeed CM по принципу аутентификации вида запрос-ответ (англ. challenge-response authentication mechanism).

При исчерпании заданного числа попыток ввода PIN-кода, пользователь получает сообщение о том, что его устройство заблокировано. Вместе с сообщением пользователь получает уникальный 16-ти символьный код-запрос. Пользователю необходимо связаться с оператором системы (например, по телефону) и подтвердить свою личность.

### Настройка разблокировки устройств через групповые политики

Для включения возможности online-разблокировки устройств настройте соответствующую групповую политику. Эта политика должна распространяться на рабочие станции пользователей Indeed CM.

Для добавления административных шаблонов Indeed-Id выполните следующие действия:

1. Скопируйте содержимое каталога **IndeedCM.Client\Misc\** в центральное хранилище ADMX-файлов контроллера домена C: \Windows\SYSVOL\domain\Policies\PolicyDefinitions.

При использовании локального хранилища ADMX-файлов поместите шаблоны Indeed-Id в C:\Windows\PolicyDefinitions.

2. Откройте консоль Управление групповой политикой (Group Policy Management).

3. В дереве окна консоли создайте новый объект групповой политики или выберите существующий.

4. Вызовите контекстное меню и выберите пункт Изменить (Edit).

5. В открывшемся Редакторе управления групповыми политиками (Group Policy Management Editor) выберите Конфигурация компьютера (Computer Configuration) > Политики (Policies) > Административные шаблоны (Administrative Templates) > Indeed CM > Client (см. Рисунок 14).

6. Включите политику Сервер разблокировки смарт-карт и укажите её значения:

- в параметре URL сервиса укажите ссылку на компонент **credprovapi**, размещенный на сервере Indeed CM. Например: https://server.demo.local /credprovapi
- в параметре **Проверять сертификат сервера** установите значение Да, если необходимо проводить проверку подлинности сертификата сервера. Установите Нет (значение по умолчанию), если проверку подлинности проводить не требуется.

7. Свяжите этот объект политики с группой, членами которой являются рабочие станции пользователей системы Indeed CM.

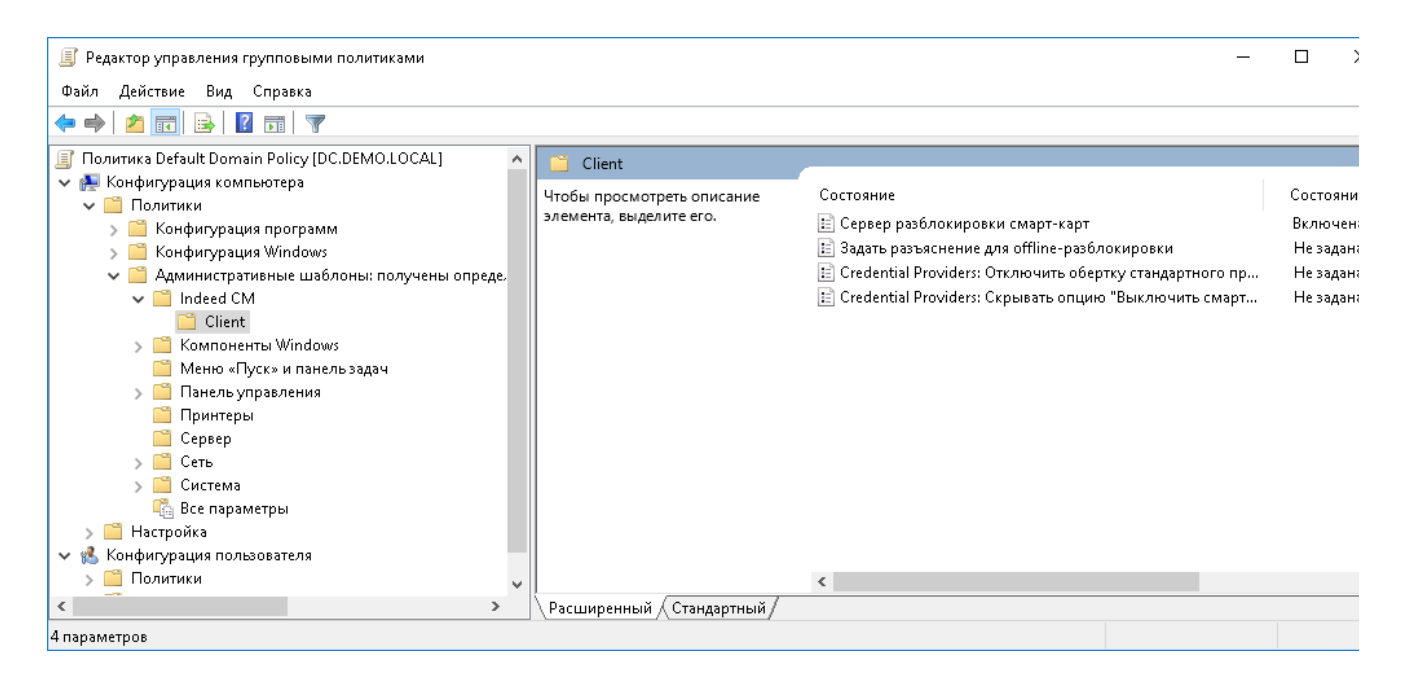

8. Нажмите Применить (Apply) и выполните обновление политик.

Рисунок 14 - Групповые политики Indeed CM.

В случае необходимости настройте дополнительные политики, определяющие работу сервиса разблокировки:

#### Задать разъяснения для offline-разблокировки

Политика применяется к рабочим станциям пользователей. Если политика выключена или не определена, то при offline-разблокировке устройства текст разъяснения в Credential Provider не отображается.

Если политика включена то, при offline-разблокировке устройства в Credential Provider будет отображаться указанный в политике текст разъяснения. Например, контактный телефон администратора Indeed CM.

#### Credential Providers: Отключить обертку стандартного провайдера смарт-карт

Политика применяется к рабочим станциям пользователей. Если политика выключена или не определена, пользователь имеет возможность выполнить разблокировку смарткарты в стандартном интерфейсе входа в ОС Windows по смарт-карте. Если политика включена, то отдельная опция для разблокировки смарт-карты будет отображаться на экране входа в ОС. Такая настройка может быть использована в ситуации, когда на рабочей станции установлено стороннее ПО, запрещающее разблокировку карты через стандартный Credential Provider.

#### Credential Providers: Скрывать опцию "Выключить смарт-карту"

Политика применяется к рабочим станциям пользователей. Если политика выключена или не определена, пользователь имеет возможность выполнить выключение смарткарты в интерфейсе входа в ОС Windows.

Если политика включена, то опция для выключения смарт-карты не будет отображаться на экране входа в ОС.

## Настройка разблокировки устройств вне домена Windows

В случае, когда сервер Indeed CM и рабочие станции пользователей находятся вне домена Windows, путь к приложению **credprovapi** необходимо прописать в реестре каждой клиентской рабочей станции. Для этого создайте файл реестра (**.reg**) со следующим содержанием:

Windows Registry Editor Version 5.00

[HKEY\_LOCAL\_MACHINE\SOFTWARE\Policies\IndeedCM\Client] "CredProvAPIURL"="" "AdminDetails"="" "DisableServerCertificateChecking"=dword:00000000 "DisableSuspendCP"=dword:00000000 "DisableWrapperCP"=dword:00000000

В параметре CredProvAPIURL задайте адрес приложения credprovapi на сервере Indeed CM.

В параметре AdminDetails задайте текст разъяснения для пользователя.

В параметре DisableServerCertivicateChecking установите значение 0 (значение по умолчанию), если необходимо проводить проверку подлинности сертификата сервера Indeed CM. Установите 1 (dword:00000001), если проверку подлинности проводить не требуется.

В параметре DisableSuspendCP установите значение 0 (значение по умолчанию), если в интерфейсе ОС необходимо отображать кнопку "Выключение смарт-карты" или значение 1 (dword:00000001), если кнопку "Выключение смарт-карты" отображать не требуется.

В параметре DisableWrapperCP установите значение 0 (значение по умолчанию), если необходимо выполнять разблокировку смарт-карты с использованием стандартного Credential Provider. Установите значение 1 (dword:00000001), если необходимо использовать отдельный Credential Provider.

Ниже приведен пример файла для сервера Indeed CM с именем машины certificatemanager SRV, включенной проверкой подлинности сертификата сервера, отключенным отображением кнопки "Выключить смарт-карту" и включенной опцией разблокировки смарт-карты в отдельном Credential Provider на экране входа в ОС:

#### Пример:

Windows Registry Editor Version 5.00

[HKEY\_LOCAL\_MACHINE\SOFTWARE\Policies\IndeedCM\Client] "CredProvAPIURL"="https://certificatemanagerSRV/credprovapi" "AdminDetails"="Свяжитесь с администратором по внутреннему номеру 1607" "DisableServerCertificateChecking"=dword:00000000 "DisableSuspendCP"=dword:00000001 "DisableWrapperCP"=dword:00000001